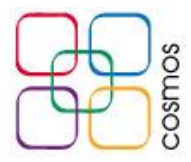

## **Configuración de correo en Thunderbird**

Si es la primera vez que se accede a Thunderbird se muestra la siguiente ventana, donde se desactivan las 2 casillas y se selecciona el botón "Omitir integración" indicadas en la imagen:

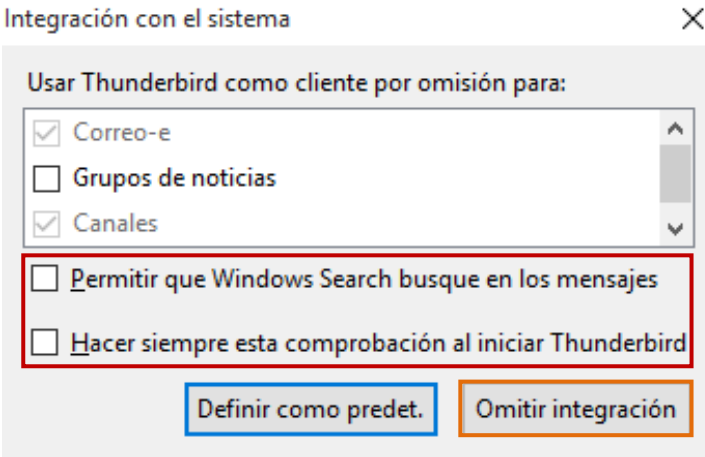

Thunderbird indica si desea generar una nueva cuenta, aquí se selecciona el botón **Saltarse esto y usar mi cuenta de correo existente:**

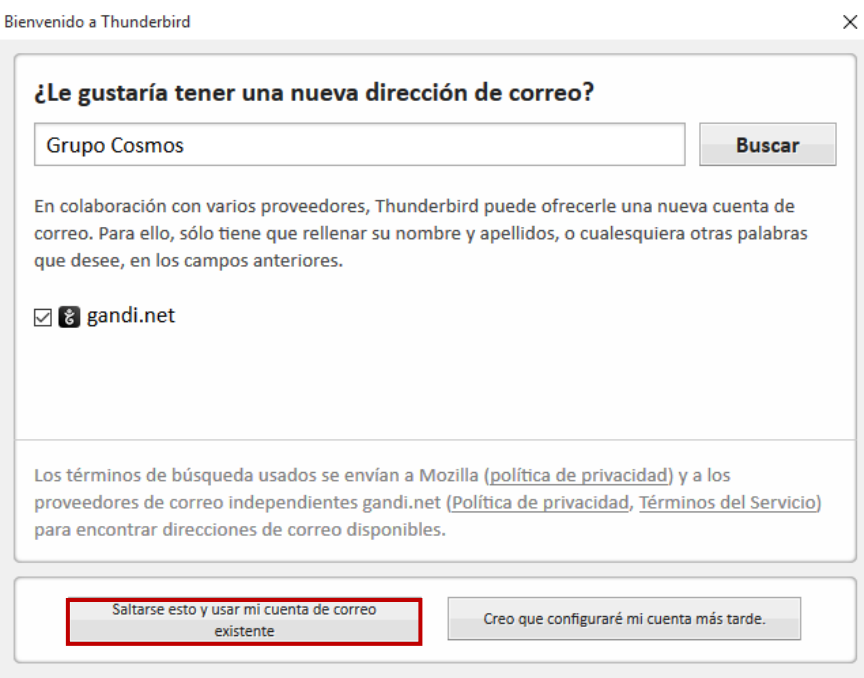

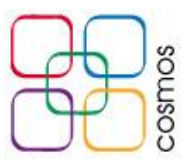

## Se llenan los campos como se muestra en la imagen:

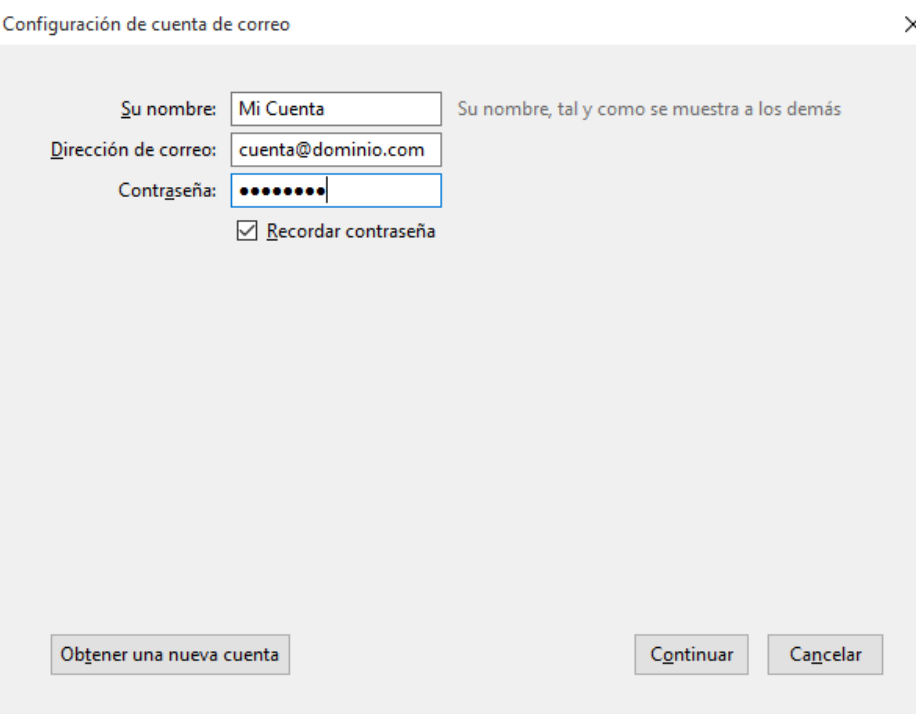

- **Su Nombre:** Nombre con el cual sus contactos reciben sus mails.
- **Dirección de correo:** Cuenta asignada
- **Contraseña:** Clave asignada para su cuenta

Se da clic en **Continuar** para proseguir con la configuración, donde Thunderbird tratará de buscar la configuración automáticamente, por lo que se da clic en el botón **Config. Manual** para continuar, se habilita un nuevo menú de configuración manual, donde se modifican los parámetros como se muestra en la imagen:

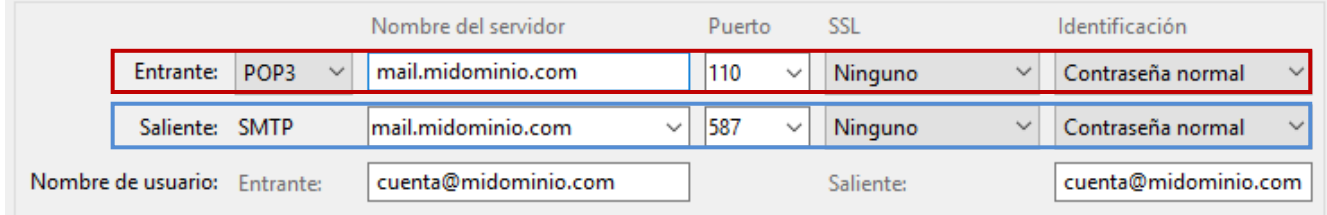

**Entrante:** POP3 **Nombre del servidor (entrante):** mail.**midominio**.com **Puerto (entrante):** 110 **SSL:** Ninguno **Identificación:** Contraseña normal

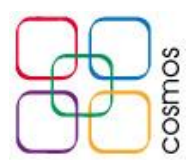

**Saliente:** SMTP **Nombre del servidor (saliente):** mail.**midominio**.com **Puerto: (saliente):** 587 **SSL:** Ninguno **Identificación:** Contraseña normal

*Donde en "mail.midominio.com", "midominio" se reemplaza por el dominio del cliente.*

**Nombre de Usuario:** La dirección de correo electrónico completa, tanto para el campo **Entrante** como **Saliente**.

Posteriormente se muestra una alerta de seguridad sobre el cifrado de la cuenta, se marca la casilla "**Entiendo los riesgos**", y a continuación seleccionar el botón "**Hecho**", como se muestra en la imagen:

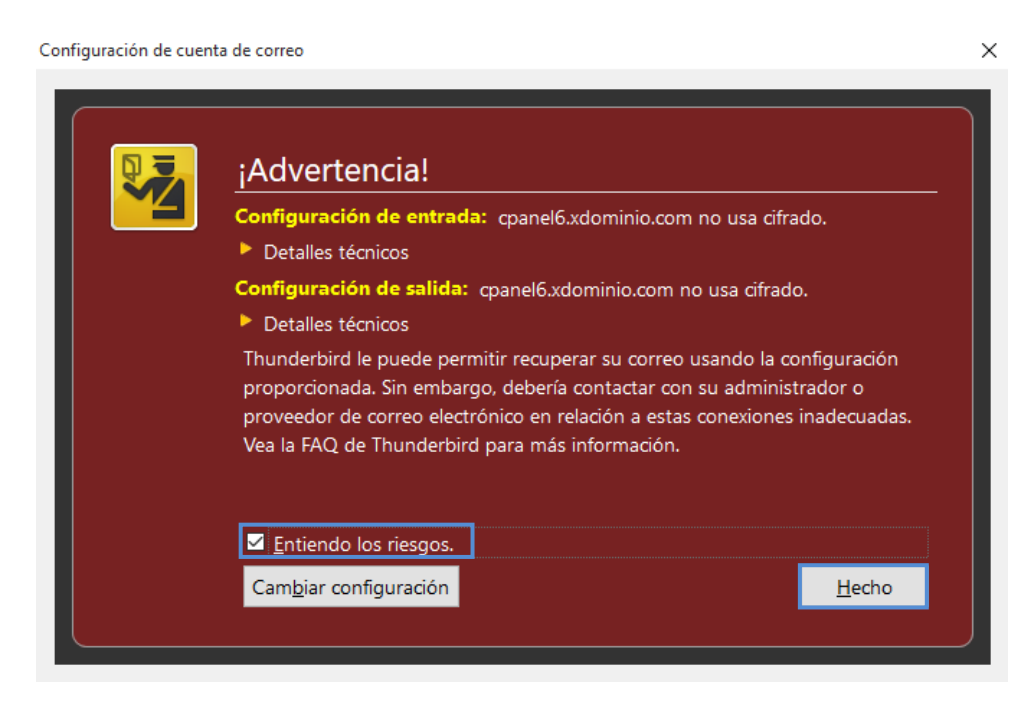

Realizados los cambios la cuenta queda lista para su uso.